# **BrosTrend**®

# **Quick Installation Guide**<br>AX300 WiFi 6 Nano USB Adapter

#### Connected successfully!

## **➋** Please enter your wireless password and then click **Next**.

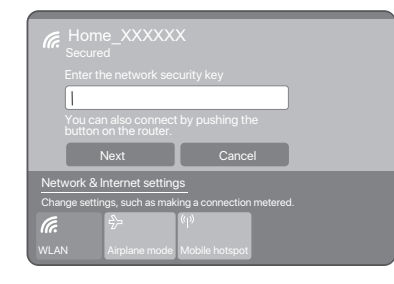

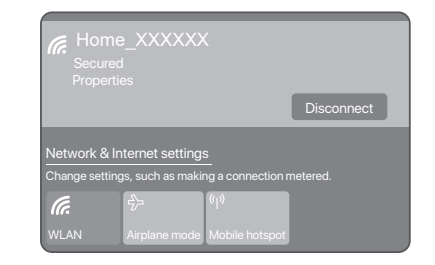

# **1 Installieren Sie den drahtlosen USB-Adapter**

#### $\dot{\bigcirc}$  Tinns Falls nicht, bitte doppelklicken Sie auf das Symbol **Dieser PC**. Wenn Sie das Symbol Dieser PC nicht finden können, fügen Sie bitte zuerst das Symbol auf Ihrem Desktop hinzu. Detaillierte Schritte finden Sie im **Anhang 2**.

(Windows 11/10/7 unterstützt und Windows 10 dient als Beispiel.)

 $\overline{\dot{Q}}$ . Tipps

**➊** Installation des drahtlosen USB-Adapters. Stecken Sie den drahtlosen USB-Adapter direkt in den USB-Anschluss Ihres Computers.

**➋** Der Treiber-Installationsordner wird automatisch geöffnet.

# **➌** Doppelklicken Sie auf **WiFi 6 USB**.

- **O** Klicken Sie auf **in der unteren rechten Ecke Ihres Bildschirms,** wählen Sie das gewünschte Wi-Fi-Netzwerk aus und klicken Sie dann auf **Verbinden**.
- **➋** Wenn das drahtlose Netzwerk verschlüsselt ist, geben Sie sein drahtloses Passwort ein, klicken Sie auf **Weiter** und folgen Sie dann den Systemaufforderungen.

**➍** Doppelklicken Sie auf **Setup.exe**, und installieren Sie den drahtlosen USB-Adapter gemäß den Anweisungen.

Warten Sie einen Moment, bis die Initialisierung abgeschlossen ist. Jetzt können Sie eine Verbindung mit dem WLAN-Netzwerk herstellen.

# **2 Verbinden mit WLAN**

Die Verbindung wurde erfolgreich hergestellt.

VEREINFACHTE EU-KONFORMITÄTSERKLÄRUNG Hiermit erklärt BrosTrend Technology LLC dass der Funkanlagentyp AX5 der Richtlinie 2014/53/EU entspricht. Der vollständige Text der EU-Konformitätserklärung ist unter der folgenden Internetadresse verfügbar: https://www.brostrend.com/pages/regulatory

- **O** Clique em **na** no canto inferior direito da tela, selecione a rede Wi-Fi desejada e, em seguida, clique em **Conectar**.
- **➋** Se a rede sem fios estiver encriptada, introduza a senha sem fios desta, clique em **Próximo** e siga as instruções do sistema.

Ligado

ZJEDNODUŠENÉ PROHLÁŠENÍ O SHODĚ S EVROPSKÝMI NORMAMI Předkládáme tímto zjednodušené prohlášení, že výrobek typu AX5 od společnosti BrosTrend Technology LLC splňuje požadavky směrnice 2014/53/EU. Celý text prohlášení o shodě s evropskými normami je k dispozici na následující internetové adrese: https://www.brostrend.com/pages/regulatory

UPROSZCZONE OŚWIADCZENIE O ZGODNOŚCI Z UE Niniejszym oświadczamy, że produkt typu AX5 od firmy BrosTrend Technology LLC spełnia wymagania Dyrektywy 2014/53/UE. Pełny tekst oświadczenia o zgodności z UE jest dostępny pod następującym adresem internetowym: https://www.brostrend.com/pages/regulatory

# **Deutsch**

Wenn bereits ein drahtloser Adapter auf Ihrem Computer installiert ist, deinstallieren Sie bitte zuerst den vorhandenen Treiber für den drahtlosen Adapter.

### **For installation video guide, please refer to this link:**  ttps://www.brostrend.com/pages/video-guide

Caso já tenha instalado anteriormente um adaptador sem fios no seu computador, por favor, desinstale primeiro o driver do adaptador sem fios existente.

# **1 Instale o adaptador USB sem fios**

**➊** Instalar o adaptador USB sem fios. Ligue o adaptador USB sem fios diretamente à porta USB do seu

AX300 WiFi 6 Nano USB Adapter states the structure of the structure of the structure of the structure of the structure of the structure of the structure of the structure of the structure of the structure of the structure o its driver software first. For detailed steps, please refer to **Appendix 1**.

computador.

**➋** A pasta de instalação dos drivers será aberta automaticamente.

# -O-Dicas

## **➌** Faça duplo clique em **WiFi 6 USB**.

Caso contrário, por favor, clique duas vezes no ícone **Este Computador**. Se você não conseguir encontrar o ícone Este Computador, adicione-o primeiro à sua área de trabalho. Para passos detalhados, consulte o **Apêndice 2**.

**O** Click  $\mathbb{Z}$  in the bottom right corner of your screen, select the desired Wi-Fi network, and then click **Connect**.

> **➍** Faça duplo clique em **Setup.exe** e, de seguida, instale o adaptador USB sem fios segundo as instruções.

Aguarde um momento até que a inicialização termine. Agora pode conectar-se à rede Wi-Fi.

# **2 Conectar à rede Wi-Fi**

- 
- ·Q·Suggerimenti Se così non fosse, fare doppio clic sull'icona **Questo PC**. Se non riesci a trovare dettagliate, consulta l'**Appendice 2**.

·O· Suggerimenti

DECLARAÇÃO UE DE CONFORMIDADE SIMPLIFICADA O(a) abaixo assinado(a) BrosTrend Technology LLC declara que o presente tipo de equipamento de rádio AX5 está em conformidade com a Diretiva 2014/53/UE. O texto integral da declaração de conformidade está disponível no seguinte endereço de Internet: https://www.brostrend.com/pages/regulatory

## **Português**

# **FAQ**

 $\cdot \overleftrightarrow{O}$   $\cdot$  Astuces Si ce n'est pas le cas, double-cliquez sur l'icône **Ce PC**. Si vous ne trouvez pas l'icône Ce PC, veuillez d'abord ajouter l'icône sur votre bureau. Pour les étapes détaillées, veuillez vous référer à l'**Annexe 2**.

- **Q1: How to get the maximum speed from my Wi-Fi 6 USB adapter?** For optimal wireless connection speed, you should connect to an 802.11 ax Wi-Fi 6 router of AX1800 or above; connection speed can reach up to 286Mbps on 2.4GHz band. If you are using an 802.11 ac router, connection speed will automatically fall back to the speed limitation of 802.11 ac.
- **Q2: I can not find my WPA3 encrypted wireless network, what shall i do?** We will release a new driver software for connecting this WiFi adapter to a WPA3 wireless network in Q3 or Q4 of 2023. We will put it in the link below for free download: **https://www.brostrend.com/pages/download-center**

- **Q3: Where can I get the latest driver software?** Please download it from the link below. We upgrade it for free from time to time. **https://www.brostrend.com/pages/download-center**
- **Q4: How can I know if the wireless adapter is installed successfully?** You can find **AIC88DC USB WiFi** under Device Manager -> Network Adapter working normally.
- **\* For more FAQs, please visit this link: https://www.brostrend.com/apps/help-center**

- **O** Cliquez sur **d** dans le coin inférieur droit de votre écran, sélectionnez le réseau Wi-Fi souhaité, puis cliquez sur **Connecter**.
- **➋** Si le réseau sans fil est crypté, entrez le mot de passe, puis cliquez sur **Suivant** et suivez les instructions du système.

 If your existing driver software does not support WPA3, please download and install it then.

#### Wait a moment until the initialization finishes. Now you can connect to the Wi-Fi network.

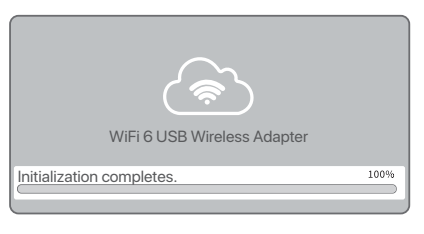

## **➍** Double-click **Setup.exe**, and then install the wireless USB adapter according to the prompts.

# -1 **5 M** + 1<br>*The Hone* Start View Detection (1999)  $\cdots \rightarrow \leftarrow \leftarrow \leftarrow \leftarrow \leftarrow \text{Test}( \leftarrow \text{WE4} \cup \text{SE} \right) \leftarrow$

- **I** Haz clic en **la** en la esquina inferior derecha de tu pantalla, selecciona la red Wi-Fi deseada y luego haz clic en **Conectar**.
- **➋** Si la red inalámbrica se encuentra encriptada, ingrese la contraseña inalámbrica, luego haga clic en **Siguiente** y siga las instrucciones del sistema.

# **Package contents**

Wi-Fi 6 USB adapter x 1

Quick installation guide x 1

#### **To download the latest driver for Windows 11/10/7, please visit this link:**  https://www.brostrend.com/pages/download-center

24/7 Technical Support Email: **support@brostrend.com**

Model No · AX5

# **1 Install the wireless USB adapter**

**➍** Dvakrát klikněte na **Setup.exe** a podle pokynů nainstalujte bezdrátový USB adaptér

#### $\bullet$  Tipy Pokud se adresář neotevře automaticky, prosím dvakrát klikněte na ikonu **Tento počítač**. Pokud nemůžete najít ikonu Tento počítač, nejprve ji přidejte na plochu. Podrobné kroky naleznete v **příloze 2**.

# **➊** Install the wireless USB adapter.

Connect your wireless USB adapter to a USB port on your computer.

**O** Klikněte na **ke** v pravém dolním rohu obrazovky, vyberte požadovanou Wi-Fi síť a poté klikněte na **Připojit**.

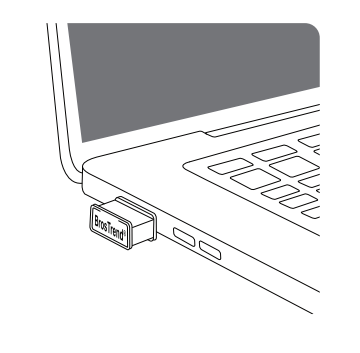

(Compatible with Windows 11/10/7, we here take Windows 10 as an example.)

## $\bullet$  Tips

(Kompatibilní s Windows 11/10/7, zde uvedeme příklad pro Windows 10.

**Q** Tipy

**➋** The driver installation folder will pop-up automatically.

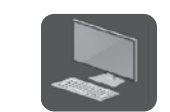

# $\cdot \circ$  Tins

If not, please double-click the **This PC** icon. If you cannot find the This PC icon, please add the icon to your desktop first. For detailed steps, please refer to **Appendix 2**.

# **➌** Double-click **WiFi 6 USB**.

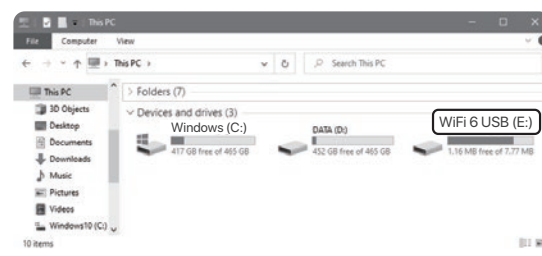

- **O** Kliknij **ka** w prawym dolnym rogu ekranu, wybierz pożądaną sieć Wi-Fi, a następnie kliknij **Połącz**.
- **➋** Proszę wprowadź swoje hasło do sieci bezprzewodowej, a następnie kliknij **Dalej**.

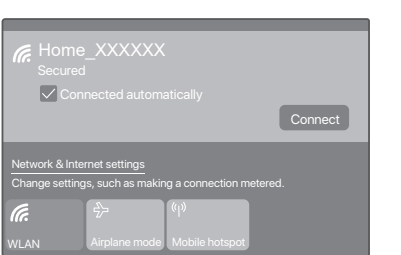

**1 Installare l'adattatore USB wireless** 

**➊** Installare l'adattatore USB wireless.

Collegare l'adattatore USB wireless direttamente alla porta USB del

**➋** La cartella di installazione dei driver si aprirà automaticamente.

- 
- **➌** Fare doppio clic su **WiFi 6 USB**.

# **➍** Fare doppio clic su **Setup.exe**, e installare l'adattatore USB

l'icona Questo PC, aggiungi l'icona al tuo desktop prima. Per le istruzioni

wireless in base alle istruzioni.

- Attendere fino al termine della configurazione. Ora può connettersi alla
- 

- 
- -
	-
- rete Wi-Fi.

**2 Connettere al Wi-Fi**  (Windows 10 usato come esempio).

**➊** Fai clic su nell'angolo in basso a destra dello schermo,

**➋** Se la rete wireless è crittografata, immettere la relativa password

- seleziona la rete Wi-Fi desiderata e poi clicca su **Connetti**.
- wireless, fare click su **Avanti** e seguire le istruzioni evidenziate dal sistema.
- Connessione riuscita.

DICHIARAZIONE DI CONFORMITÀ UE SEMPLIFICATA Il fabbricante, BrosTrend Technology LLC dichiara che il tipo di apparecchiatura radio AX5 è conforme alla direttiva 2014/53/UE. Il testo completo della dichiarazione di conformità UE è disponibile al seguente indirizzo Internet:

https://www.brostrend.com/pages/regulatory

**Italiano**

Se l'adattatore wireless è già stato installato sul computer in precedenza, disinstallare prima il driver dell'adattatore wireless esistente.

(Windows 11/10/7 supportato e Windows 10 utilizzato come

esempio.)

proprio computer

# **1 Installer l'adaptateur USB sans fil**

# **➊** Installer l'adaptateur USB sans fil. Connecter l'adaptateur USB sans fil au port USB de votre ordinateur.

# **➋** Le dossier d'installation des pilotes s'affichera automatiquement.

# **➌** Cliquez deux fois sur **WiFi 6 USB**.

**➍** Cliquez deux fois sur **Setup.exe**, puis installez l'adaptateur USB sans fil en suivant les instructions.

Patientez jusqu'à ce que le démarrage soit terminé. Vous pouvez à présent vous connecter au réseau Wi-Fi.

# **2 Se connecter au réseau Wi-Fi**

Connexion réussie.

DECLARATION UE DE CONFORMITE SIMPLIFIEE Le soussigné, BrosTrend Technology LLC déclare que l'équipement radioélectrique du type AX5 est conforme à la directive 2014/53/UE. Le texte complet de la déclaration UE de conformité est disponible à l'adresse internet suivante: https://www.brostrend.com/pages/regulatory

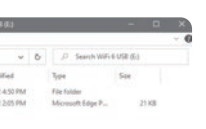

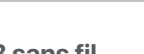

- 
- 
- 
- 
- 
- 
- 

# **Français**

Si un adaptateur sans fil a déjà été installé sur votre ordinateur auparavant, veuillez d'abord désinstaller le pilote de l'adaptateur sans fil actuel.

(prend en charge Windows 11/10/7, Windows 10 étant utilisé ici à titre d'exemple.)

# $\dot{Q}$ . Astuces

# **1 Instale el adaptador inalámbrico USB**

# **➊** Instale el adaptador inalámbrico USB.

Conecte el adaptador inalámbrico USB al puerto USB de su computadora.

**➋** La carpeta de instalación de controladores se abrirá automáticamente.

#### Consejos

# **Connect to Wi-Fi 2**

#### **➌** Haga doble clic en **WiFi 6 USB**.

Si no es así, por favor, haga doble clic en el icono **Este PC**. Si no puede encontrar el icono Este PC, por favor, añada primero el icono a su escritorio. Para obtener los pasos detallados, consulte el **Apéndice 2**.

**➍** Haga doble clic en **Setup.exe**, e instale el adaptador inalámbrico USB acorde a las instrucciones.

Espere hasta que termine la inicialización. Ahora podrá conectarse a la red Wi-Fi.

# **2 Conéctese a una red Wi-Fi**

Conectado correctamente.

DECLARACIÓN UE DE CONFORMIDAD SIMPLIFICADA Por la presente, BrosTrend Technology LLC declara que e1 tipo de equipo radioelectrico AX5 es conforme con 1a Directiva 2014/53/UE. El texto completo de la declaratión UE de conformidad está disponible en la direcctión Internet siguiente: https://www.brostrend.com/pages/regulatory

# **Español**

Si ya se ha instalado algún adaptador inalámbrico en su computadora anteriormente, por favor desinstale los controladores del adaptador inalámbrico primero.

(Compatible con Windows 11/10/7, se usa Windows 10 como ejemplo.)

#### <sup>-'Q'</sup> Consejos

# **1 Nainstalujte bezdrátový USB adaptér**

**➊** Nainstalujte bezdrátový USB adaptér. Připojte bezdrátový USB adaptér do USB portu na vašem počítači.

Adresář s instalačními ovladači se automaticky otevře. **➋**

## **➌** Dvakrát klikněte na **WiFi 6 USB**.

Počkejte okamžik, než inicializace skončí. Nyní se můžete připojit k bezdrátové síti.

# **2 Připojení k Wi-Fi síti**

**➋** Prosím zadejte vaše bezdrátové heslo a poté klikněte na **Další**.

Připojení bylo úspěšné.

# **Čeština**

Pokud je na vašem počítači již nainstalován jiný bezdrátový adaptér, nejprve odinstalujte jeho ovladače. Podrobné kroky naleznete v **příloze 1.**

#### **Polski**

# **1 Zainstaluj adapter bezprzewodowy USB**

**➊** Zainstaluj adapter bezprzewodowy USB. Podłącz adapter bezprzewodowy USB do portu USB w komputerze.

#### Automatycznie pojawi się okno folderu instalacyjnego sterownikó. **➋**

#### **➌** Dwukrotnie kliknij **WiFi 6 USB**.

Wskazówki

Jeśli tak się nie stanie, proszę ponownie dwukrotnie kliknąć ikonę **Ten komputer**. Jeśli nie możesz znaleźć ikony Ten komputer, najpierw dodaj ją do pulpitu. Szczegółowe kroki znajdziesz w **Dodatku 2**.

**➍** Dwukrotnie kliknij **Setup.exe**, a następnie zainstaluj adapter bezprzewodowy USB, postępując zgodnie z instrukcjami.

Poczekaj chwilę, aż zakończy się inicjalizacja. Teraz możesz połączyć się z siecią Wi-Fi.

# **2 Połącz się z siecią Wi-Fi**

#### Połączono pomyślnie.

Jeśli wcześniej zainstalowano na komputerze inny adapter bezprzewodowy, należy najpierw odinstalować jego sterowniki. Szczegółowe kroki znajdziesz w **Dodatku 1**.

(Kompatybilny z systemami Windows 11/10/7, tutaj użyjemy systemu Windows 10 jako przykładu.)

-O-Wskazówk

(suportado nos Windows 11/10/7, sendo o Windows 10 usado como exemplo.)

-O-Dicas

AVRUPA UYUMLULUK BEYANININ BASİTLEŞTİRİLMİŞ HALİ BrosTrend Technology LLC, AX5 radyo ekipmanının 2014/53/AB Direktifi'ne uygun olduğunu beyan eder. Avrupa Uyumluluk Beyanının tam metni aşağıdaki internet adresinde bulunmaktadır: https://www.brostrend.com/pages/regulatory

BrosTrend Technology LLCは、AX5という製品が指令2014/53/EUに準 拠していることを簡易版のEU適合性宣言書によって表明します。 EU適合性宣言書の全文は、以下のインターネットアドレスでご覧い ただけます: https://www.brostrend.com/pages/regulatory

#### **D** Hinweis zum Umweltschutz:

# **Appendix 1: Uninstall the existing wireless adapter driver on your computer**

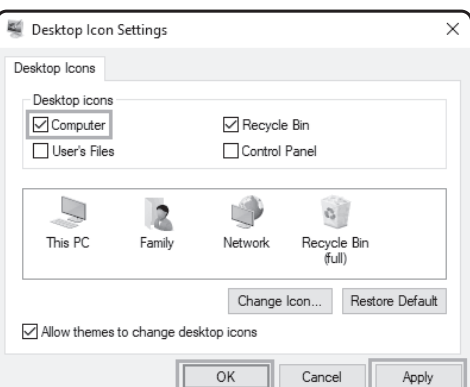

Perform the following steps (Windows 10 used as an example):

#### **◯** Click **E** in the bottom left corner of your screen, and then click **[3]**

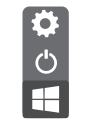

**➋** Click **Apps**.

**➌** Find and uninstall any other installed wireless adapter drivers.

# **LK HI ∧ 4**

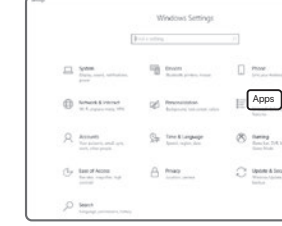

# **Appendix 2: Add the This PC icon to your desktop**

**➊** Right-click on your desktop and choose **Personalize**. Perform the following steps (Windows 10 used as an example):

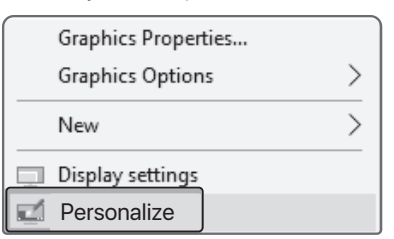

**➋** Select **Themes** from the left sidebar, and then click **Desktop icon settings**.

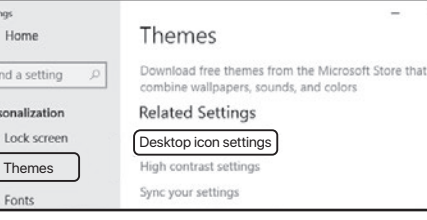

# **FC**

#### **➌** Check **Computer** and click **OK**.

#### **IC RSS warning**

#### **Industry Canada(RSS-Gen Issue 4)**

This device complies with Industry Canada's licence-exempt RSSs. Operation is subject to the following two conditions: (1) This device may not cause interference; and (2) This device must accept any interference, including interference that may cause undesired operation of the device.

Le présent appareil est conforme aux CNR d'Industrie Canada applicables aux appareils radio exempts de licence. L'exploitation est autorisée aux deux conditions suivantes:

(1) l'appareil ne doit pas produire de brouillage;

 (2) l'utilisateur de l'appareil doit accepter tout brouillage radioélectrique subi, même si le brouillage est susceptible d'en compromettre le fonctionnement.

## **S** Kasseringsinformation Miljöskydd:

Ab dem Zeitpunkt der Umsetzung der europäischen Richtlinien 2012/19/EU und 2006/66/EG in nationales Recht gilt folgendes: Elektrische und elektronische Geräte sowie Batterien dürfen nicht mit dem Hausmüll entsorgt werden. Der Verbraucher ist gesetzlich verpflichtet, elektrische und elektronische Geräte sowie Batterien am Ende ihrer Lebensdauer an den dafür eingerichteten, öffentlichen Sammelstellen oder an die Verkaufsstelle zurückzugeben. Einzelheiten dazu regelt das jeweilige Landesrecht. Das Symbol auf dem Produkt, der Gebrauchsanleitung oder der Verpackung weist auf diese Bestimmungen hin. Mit der Wiederverwertung, der stofflichen Verwertung oder anderen Formen der Verwertung von Altgeräten/Batterien leisten Sie einen wichtigen Beitrag zum Schutz unserer Umwelt.

(يدعم1/10/7 Windows وسيتم استخدام Windows 10 كمثال)

إذا قد تم تثبيت محول لاسلكي آخر على جهاز الكمبيوتر الخاص بك من قبل، فيرجى إلغاء تثبيت برنامج تشغيل المحول اللاسلكي الحالي أولأ

عربى

● انقر نقرًا مزدوجًا على **Setup.exe** ثم قم بتثبيت محول USB اللاسلكي وفق<sub>ًا</sub>

انتظر فليلًا حتى تتم التهيئة. يمكنك الآن الاتصال بشبكة الواي فاي.

● إذا كانت شبكة الواي فاي مشفرة، يجب إدخال كلمة السر الخاصية بالشبكة

بموجب هذا، تطن شركة BrosTrend Technology LLC أن نوع المعدات

يتوفر النص الكامل لإقرار المطابقة مع الاتحاد الأوروبي على عنوان الإنترنت التالي

**11** قم بنثبيت محو ل USB اللاسلكي

● قم بتثبيت محول USB اللاسلكي.

.<br>∴` نصائح

۔<br>-ُ(ٌ- نصائح

**●** انقر نقرا مزدوجا على WiFi 6 USB.

#### Nota sobre la protección medioambiental: **E**

Después de la puesta en marcha de la directiva Europea 2012/19/EU y 2006/66/EU en el sistema legislativo nacional, se aplicara lo siguiente: Los aparatos eléctricos y electrónicos, así como las baterías, no se deben evacuar en la basura doméstica. El usuario está legalmente obligado a llevar los aparatos eléctricos y electrónicos, así como pilas y pilas recargables, al final de su vida útil a los puntos de recogida comunales o a devolverlos al lugar donde los adquirió. Los detalles quedaran definidos por la ley de cada país. El símbolo en el producto, en las instrucciones de uso o en el embalaje hace referencia a ello. Gracias al reciclaje, al reciclaje del material o a otras formas de reciclaje de aparatos/pilas usados, contribuye Usted de forma importante a la protección de nuestro medio ambiente.

Ten gevolge van de invoering van de Europese Richtlijn 2012/19/EU en 2006/66/EU in het nationaal juridisch system, is het volgende van toepassing: Elektrische en elektronische apparatuur, zoals batterijen mag niet met het huisvuil weggegooid worden. Consumenten zijn wettelijk verplicht om electrische en elctronische apparaten zoals batterijen op het einde van gebruik in te dienen bij openbare verzamelplaatsen speciaal opgezet voor dit doeleinde of bij een verkooppunt. Verdere specificaties aangaande dit onderwerp zijn omschreven door de nationale wet van het betreffende land. Dit symbool op het product, de gebruiksaanwijzing of de verpakking duidt erop dat het product onderworpen is aan deze richtlijnen. Door te recycleren, hergebruiken van materialen of andere vormen van hergebruiken van oude toestellen/batterijen, levert u een grote bijdrage aan de bescherming van het mileu.

### Wskazówki dotyczące ochrony środowiska: **PL**

Od czasu wprowadzenia europejskiej dyrektywy 2012/19/EU i 2006/66/EU do prawa narodowego obowiązują następujące ustalenia: Urządzeń elektrycznych, elektronicznych oraz baterii jednorazowych nie należy wyrzucać razem z codziennymi odpadami domowymi! Użytkownik zobowiązany prawnie do odniesienia zepsutych, zniszczonych lub niepotrzebnych urządzeń elektrycznych i elektronicznych do punktu zbiórki lub do sprzedawcy. Szczegółowe kwestie regulują przepisy prawne danego kraju. Informuje o tym symbol przekreślonego kosza umieszczony na opakowaniu. Segregując odpady pomagasz chronić środowisko!

**NOTE:** (1) The manufacturer is not responsible for any radio or TV interference caused by unauthorized modifications to this equipment. (2) To avoid unnecessary radiation interference, it is recommended to use a shielded RJ45 cable

Conformément à la directive européenne 2012/19/EU et 2006/66/CE, et afin d'atteindre un certain nombre d'objectifs en matière de protection de l'environnement, les règles suivantes doivent être appliquées: Les appareils électriques et électroniques ainsi que les batteries ne doivent pas être éliminés avec les déchets ménagers. Le pictogramme "picto" présent sur le produit, son manuel d'utilisation ou son emballage indique que le produit est soumis à cette réglementation. Le consommateur doit retourner le produit/la batterie usager aux points de collecte prévus à cet effet. Il peut aussi le remettre à un revendeur. En permettant enfin le recyclage des produits ainsi que les batteries, le consommateur contribuera à la protection de notre environnement. C'est un acte écologique.

 Informazioni per protezione ambientale: **I** Dopo l'implementazione della Direttiva Europea 2012/19/EU e 2006/66/EU nel sistema legale nazionale, ci sono le seguenti applicazioni: Le apparecchiature elettriche ed elettroniche e le batterie non devono essere smaltite con i rifiuti domestici. I consumatori sono obbligati dalla legge a restituire I dispositivi elettrici ed elettronici e le batterie alla fine della loro vita utile ai punti di raccolta pubblici preposti per questo scopo o nei punti vendita. Dettagli di quanto riportato sono definiti dalle leggi nazionali di ogni stato. Questo simbolo sul prodotto, sul manuale d'istruzioni o sull'imballo indicano che questo prodotto è soggetto a queste regole. Riciclando, ri-utilizzando i materiali o utilizzando sotto altra forma i vecchi prodotti/le batterie, darete un importante contributo alla protezione dell'ambiente.

#### $\forall$ XX <u>in a</u>

A partir do momento da implementação das diretivas comunitárias 2012/19/EU e 2006/66/CE na legislação nacional, aplica-se o seguinte: Os aparelhos elétricos e eletrónicos, bem como pilhas e baterias não podem ser eliminados juntamente com o lixo doméstico. O consumidor é legalmente obrigado a devolver aparelhos elétricos e eletrónicos, assim como pilhas e baterias, no fim da sua vida útil, aos pontos de recolha públicos instalados paraoefeito ou ao posto de venda. As particularidades são regulamentadas pela respetiva legislação nacional. O símbolo no produto, nas instruções de utilização ou na embalagem remete para estas disposições. Com a reciclagem, a reutilização de materiais ou outras formas de reutilização de aparelhos/pilhas/baterias velhos, está a contribuir para a proteção do nosso meio ambiente.

Operating Frequency: EU/2400-2483.5MHz (CH1-CH13) EIRP Power (Max.): 20dBm Software Version: 18.46.22.815

> Instrucţiuni pentru protecţia mediului înconjurător: **RO** Din momentul aplicării directivelor europene 2012/19/EU şi 2006/66/CE în dreptul național sunt valabile următoarele: Aparatele electrice și electronice precum şi bateriile nu pot fi salubrizate cu gunoiul menajer. Consumatorul este obligat prin lege să înapoieze aparatele electrice şi electronice precum şi bateriile la sfârșitul duratei lor de folosintă la locurile de colectare locale amenajate special pentru acestea sau de unde au fost cumpărate. Detaliile sunt reglementate de către legislaţia fiecărei ţări. Simbolul de pe produs, în instructiunile de utilizare sau pe ambalaj indică această reglementare. Prin reciclarea, valorificarea materială sau alte forme ale valorificării aparatelor vechi/bateriilor uzate contribuiti în mare măsură la protecția mediului nostru înconjurător.

Hereby, BrosTrend Technology LLC declares that the equipment type AX5 is in compliance with Directive 201 The full text of the EU declaration of conformity is available at the following internet address: https://www.brostrend.com/pages/regulatory

- **O** Ekranınızın sağ alt köşesindeki **ka** simgesine tıklayın, istediğiniz Wi-Fi ağını seçin ve ardından **Bağlan**'a tıklayın.
- **➋** Lütfen kablosuz şifrenizi girin ve ardından **İleri**'ye tıklayın.

Från den tidpunkt när de europeiska direktiven 2012/19/EU och 2006/66/EG började gälla i den nationella lagstiftningen gäller följande: Elektriska och elektroniska apparater samt batterier får inte kastas i hushållssoporna. Förbrukaren har enligt lag skyldighet att lämna elektriska och elektroniska apparater samt batterier till inrättade, allmänna insamlingsställen eller till inköpsstället när produkterna når slutet av sin livslängd. Detaljer regleras i det aktuella landets lagstiftning. Symbolen på produkten, bruksanvisningen eller förpackningen pekar på dessa bestämmelser. Med återanvändningen, materialåtervinningen eller andra former av återvinning av gamla produkter/batterier, bidrar du till att skydda vår miljö.

- 無線USBアダプタをコンピュータのUSBポートに接続してください。
- **❷ ドライバーのインストールフォルダが自動的に表示されます。**

#### ・ヘ・レント 表示されない場合は、**このPC**アイコンをダブルクリックしてください。こ のPCアイコンが見つからない場合は、まずデスクトップにアイコンを追加 してください。詳細な手順については、**付録2**をご覧ください。

- ❶ 画面の右下隅にある*1*履をクリックし、希望するWi-Fiネット ワークを選択し、次に接続をクリックしてください。
- **➋** ワイヤレスパスワードを入力し、次に進んでください。

簡易版EU適合性宣言書 正常に接続されました。

#### Çevre koruma uyarısı: **TR**

2012/19/EU ve 2006/66/AB Avrupa direktiflerinin ulusal mevzuata geçirildiği tarihten itibaren aşağıdaki kurallar geçerlidir: Elektrikli cihazlar, elektronik cihazlar ve piller normal evsel çöpe atılamaz. Tüketiciler, kullanım ömürlerinin sonuna gelmiş elektrikli ve elektronik cihazları ve pilleri, kamuya ait toplama yerlerine veya satın alındıkları yerlere iade etmekle yükümlüdürler. Bu konu ile ilgili ayrıntılar ulusal yasalarla düzenlenmektedir. Ürün üzerinde, kullanım kılavuzunda veya ambalajda bulunan bu sembol tüketiciyi bu konuda uyarır. Eski cihazların/pillerin geri kazanımı, yapıldıkları malzemelerin değerlendirilmesi veya diğer değerlendirme şekilleri ile, çevre korumasına önemli bir katkıda bulunursunuz.

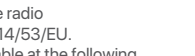

Specifications are subject to change without prior notice. Copyright 2023© BrosTrend Technology LLC all rights reserved. BrosTrend is the trademark of BrosTrend Technology LLC. All other brand names mentioned herein are the trademark or registered trademarks of their respective holders.

Authorized U.K. Representative Information Name: APEX CE SPECIALISTS LIMITED Address: 89 Princess Street, Manchester, M1 4HT, UK Contact: Wells Telephone No.: 00441616371080 E-Mail: info@apex-ce.com

#### Operating frequency: 2412-2462 MHz

LA OPERACIóN DE ESTE DISPOSITIVO ESTA SUJETA A LAS SIGUIENTES CONDICIONES:

a) Es posible que este equipo o dispositivo no cause interferencia perjudicial. b) Este equipo o dispositivo debe aceptar cualquier tipo de interferencia, incluyendo la que pueda causar su operación no deseada.

Estimado usuario: Antes de utilizar este producto lo invitamos a leer el siguiente manual para que conozca todas sus funciones y caracteristicas.

#### **P** Indicação relativa à proteção do ambiente:

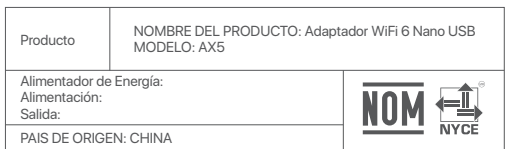

After the implementation of the European Directive 2012/19/EU and 2006/66/EU in the national legal system, the following applies: Electric and electronic devices as well as batteries must not be disposed of with household waste. Consumers are obliged by law to return electrical and electronic devices as well as batteries at the end of their service lives to the public collecting points set up for this purpose or point of sale. Details to this are defined by the national law of the respective country. This symbol on the product, the instruction manual or the package indicates that a product is subject to these regulations. By recycling, reusing the materials or other forms of utilising old devices/Batteries, you are making an important contribution to protecting our environment.

#### **CZ** Ochrana životního prostředí:

## Note on environmental protection: **GB**

Evropská směrnice 2012/19/EU a 2006/66/EU ustanovujete následující: Elektrická a elektronická zařízení stejně jako baterie nepatří do domovního odpadu. Spotřebitel se zavazuje odevzdat všechna zařízení a baterie po uplynutí jejich životnosti do příslušných sběren. Podrobnosti stanoví zákon příšlušné země. Symbol na produktu, návod k obsluze nebo balení na toto .<br>poukazuje. Recyklací a jinými způsoby zužitkování přispíváte k ochraně životního prostředí

#### **IC Radiation Exposure Statement:**

This transmitter must not be co-located or operating in conjunction with any other antenna or transmitter. This equipment should be installed and operated with a minimum distance of 20 centimeters between the radiator and your body.

Cet émetteur ne doit pas être Co-placé ou ne fonctionnant en même temps qu'aucune autre antenne ou émetteur. Cet équipement devrait être installé et actionné avec une distance minimum de 20 centimètres entre le radiateur et votre corps.

The device meets the exemption from the routine evaluation limits in section 2.5 of RSS 102 and compliance with RSS-102 RF exposure, users can obtain Canadian information on RF exposure and compliance. Le dispositif rencontre l'exemption des limites courantes d'évaluation dans la section 2.5 de RSS 102 et la conformité à l'exposition de RSS-102 rf, utilisateurs peut obtenir l'information canadienne sur l'exposition et la conformité de rf.

Operating Temperature: 0℃-40℃ Operating Humidity: (10%-90%) RH, non-condensing

# **FCC Statement**

 $\begin{array}{c}\n\hline\n\text{d} \\
\hline\n\text{d} \\
\hline\n\end{array}$ 

This device is restricted to be used in the indoor. This device complies with Part 15 of the FCC Rules. Operation is subject to the following two conditions: (1) This device may not cause harmful interference, and (2) this device must accept any interference received, including interference that may cause undesired operation.

This equipment has been tested and found to comply with the limits for a Class B digital device, pursuant to Part 15 of the FCC Rules. These limits are designed to provide reasonable protection against harmful interference in a residential installation. This equipment generates, uses and can radiate radio frequency energy and, if not installed and used in accordance with the instructions, may cause harmful interference to radio communications. However, there is no guarantee that interference will not occur in a particular installation. If this equipment does cause harmful interference to radio or television reception, which can be determined by turning the equipment off and on, the user is encouraged to try to correct the interference by one of the following measures:

-Reorient or relocate the receiving antenna.

-Increase the separation between the equipment and receiver. -Connect the equipment into an outlet on a circuit different from that to which the receiver is connected.

-Consult the dealer or an experienced radio/TV technician for help. FCC Caution: Any changes or modifications not expressly approved by the party responsible for compliance could void the user's authority to operate this equipment. This transmitter must not be co-located or operating in conjunction with any other antenna or transmitter.

#### **Radiation Exposure Statement**

This equipment complies with FCC radiation exposure limits set forth for an uncontrolled environment.

#### **NL** Notitie aangaande de bescherming van het milieu: **F** Remarques concernant la protection de l'environnement: **ALL** Notitie aangaande de bescherming van het milieu: **P** Indicação relativa à proteção do ambiente:

For EU/EFTA, this product can be used in the following countries:

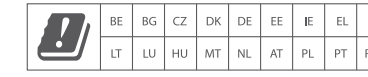

**CE Mark Warning** This is a Class B product. In a domestic environment, this product may cause radio interference, in which case the user may be required to take

adequate measures.

 $C \in$ 

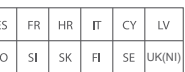

Maximum wireless signal rate is derived from IEEE802.11. Actual data throughput may vary as a result of network conditions and environmental factors, including volume of network traffic, obstacles, mix of wireless used, interference, and other adverse conditions. (AX5 benchmark test results showed that their rates of data transmission are based on the same environment.)

#### **Technical Support**

Manufacturer: BrosTrend Technology LLC Address: 8 The Green, Suite A, Dover City, DE, U.S.A., Zip code 19901 Website: www.brostrend.com Telephone: +86-17796126768 Technical Support Email: **support@brostrend.com**

Authorized European Representative Information Name: Apex CE Specialists GmbH Address: Ravolzhauser str.3la 63543 Neuberg Germany Contact: Wells Telephone No.: +353212066339 E-Mail: info@apex-ce.com

# **Türkçe**

## **1 Kablosuz USB adaptörünü kurun**

# İpuçları

**➊** Kablosuz USB adaptörünü kurun. Kablosuz USB adaptörünü bilgisayarınızdaki bir USB portuna bağlayın.

Sürücü kurulum klasörü otomatik olarak açılacaktır. **➋**

#### **➌ WiFi 6 USB**'ye çift tıklayın.

İpuçları Eğer açılmazsa, lütfen **Bu PC** simgesine çift tıklayın. Bu PC simgesini bulamazsanız, lütfen önce simgeyi masaüstünüze ekleyin. Ayrıntılı adımlar için Lütfen **Ek 2**'ye bakın.

#### **Declaration of Conformity ➊** انقر فوق في الزاویة السفلیة الیمنى من الشاشة، حدد الشبكة اللاسلكیة

تم الاتصال.

اقر ار المطابقة

**➍ Setup.exe**'ye çift tıklayın ve ardından talimatlar doğrultusunda kablosuz USB adaptörünü kurun.

Başlatma işlemi tamamlanana kadar bir süre bekleyin. Şimdi Wi-Fi ağına bağlanabilirsiniz.

# **2 Wi-Fi'ye bağlanıni**

Başarıyla bağlandınız.

Daha önce bilgisayarınıza bir kablosuz adaptör kurulduysa, lütfen önce sürücü yazılımını kaldırın. Ayrıntılı adımlar için Lütfen **Ek 1**'e bakın.

(Windows 11/10/7 ile uyumlu, burada Windows 10'u örnek olarak alıyoruz.)

# 日本語

#### **➌ WiFi 6 USB**をダブルクリックします。

**➍ Setup.exe**をダブルクリックし、表示される指示に従って無線 USBアダプタをインストールします 初期化が完了するまでしばらくお待ちください。これでWi-Fiネ

**➊** 無線USBアダプタをインストールします。 いては、**付録1**をご覧ください。

- 
- 

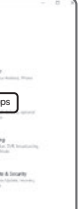

**1** 無線**USB**アダプタをインストールする (Windows 11/10/7と互換性があり、ここではWindows 10 を例に挙げます。)

#### ·ヴ ヒント

ットワークに接続できます。

# **<sup>2</sup> Wi-Fi**に接続する

すでにコンピュータに無線アダプタがインストールされている場合は、まずそ のドライバーソフトウェアをアンインストールしてください。詳細な手順につ

**2**

اللاسلكية AX5 يتوافق مع التوجيه EU/53/2014.

https://www.brostrend.com/pages/regulatory

**➋** ستظھر مجلد تثبیت التعریف تلقائًیا.

سطح المكتب أو لأ . للحصول على خطوات

المطلوبة، ثم انقر فوق . **الاتصال**

والضغط على القالي، ثم قم باتباع تعليمات النظام

إذا لم یحدث ذلك، یرجى النقر مرتین على أیقونة **ھذا الكمبیوتر**. إذا كنت لا تستطیع العثور على أیقونة ھذا الكمبیوتر، یرجى إضافة الأیقونة إلى مفصلة، یرجى الرجوع إلى **الملحق رقم** . **2**